2-4 コンテンツの編集④

(コンテンツ・トピックの移動)

コース内のコンテンツは,自由に順番を入れ替えるなど移動させることができます。

- 1 コースインデックスでドラッグ&ドロップで移動
	- ① 【編集モード】スイッチをクリックして右に切り替え,編集モードに移行します。 ■ をクリックし,コースインデックスを開きます。

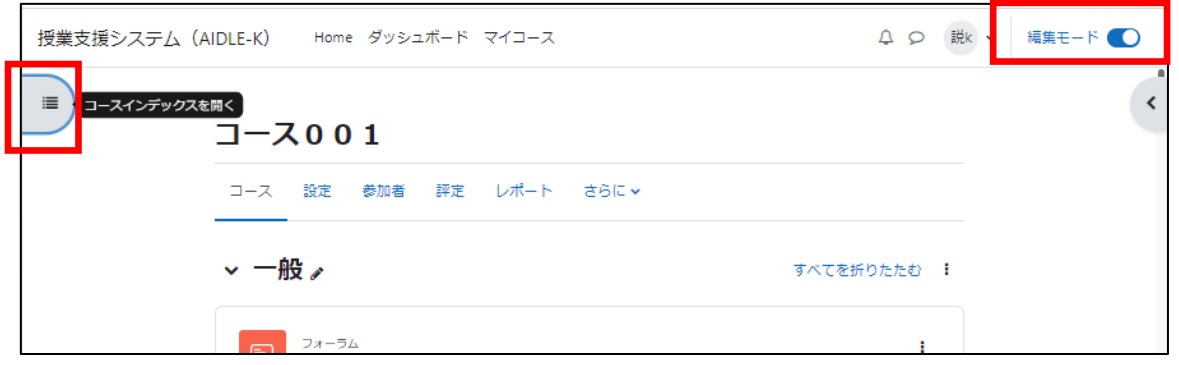

② コースインデックスが表示されるので,移動したいコンテンツをクリックします。 + が表示されるので、移動したい場所にドラッグします。

(ここでは,「講義資料 2」を「講義資料 1」の下へ移動)

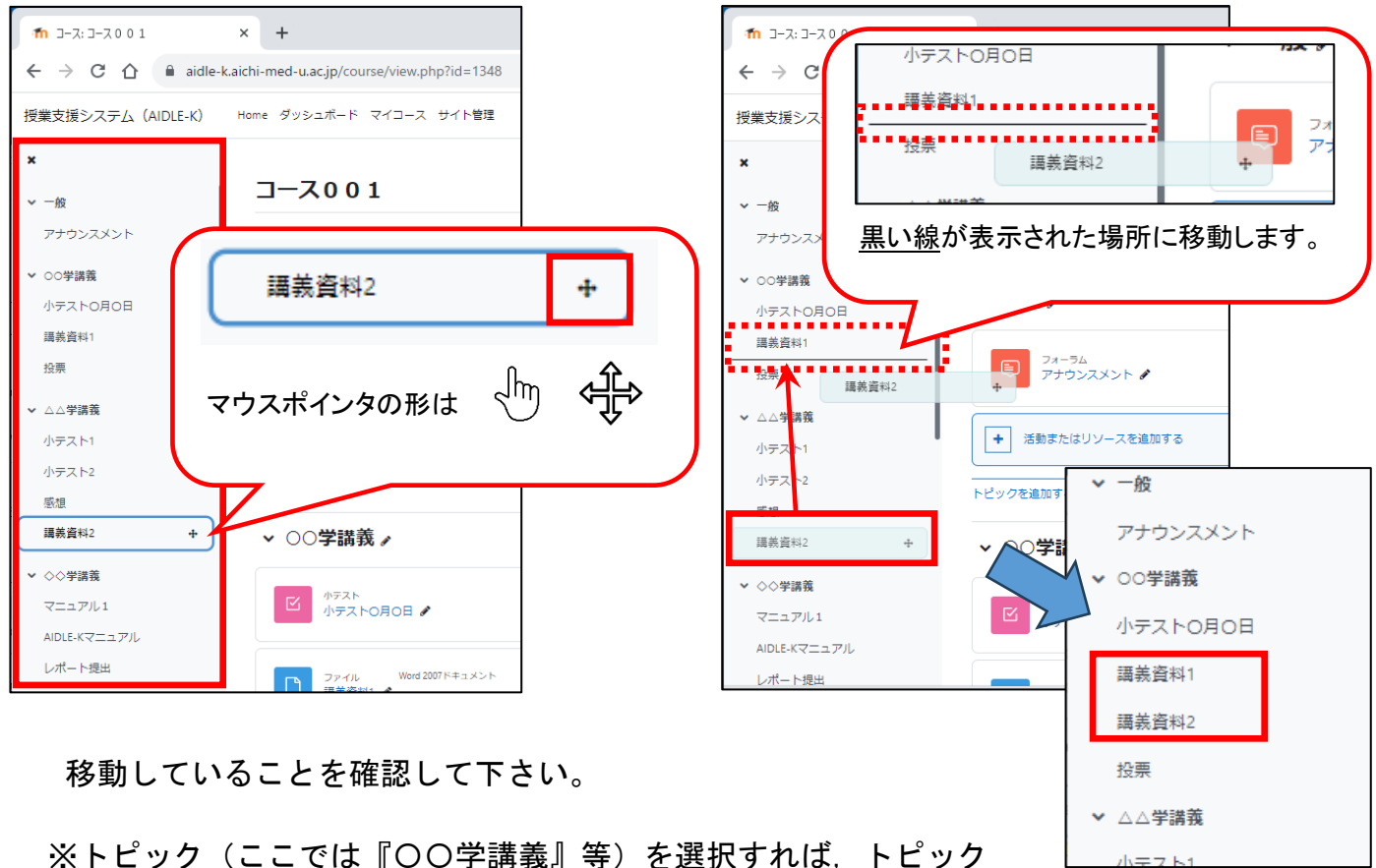

※トピック(ここでは『〇〇学講義』等)を選択すれば,トピック ごと移動することも可能です。

## 2 編集ボタンから場所を指定して移動

① 【編集モード】スイッチをクリックして右に切り替え,編集モードに移行します。

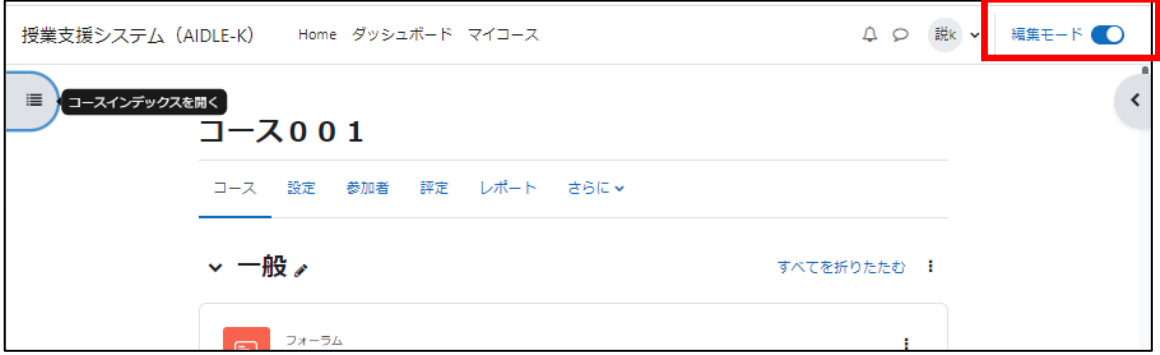

② 移動したいコンテンツの (:) をクリックし,『移動』を選択します。

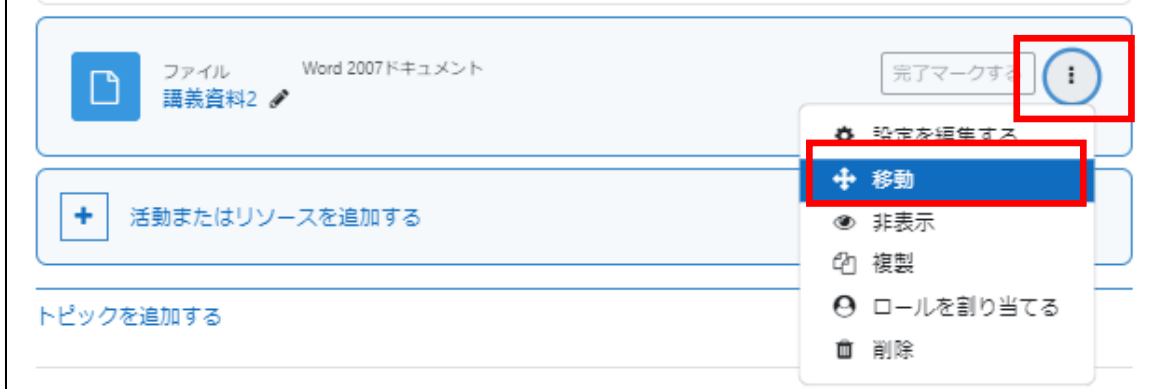

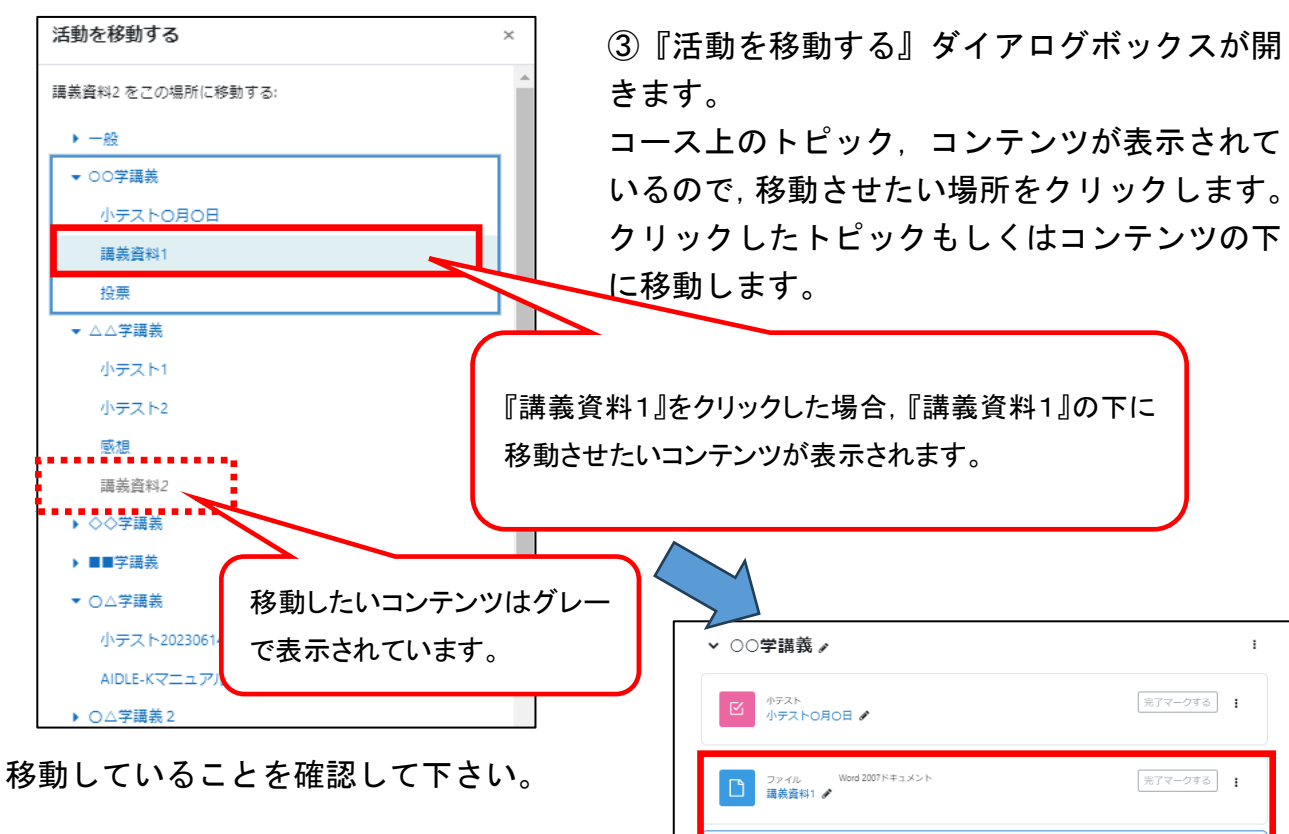

■ ファイル Word 2007ドキュメント<br>■ 講義資料2 ♪

E-VOTING

完了マークする (1)

※同じように,トピック(ここでは『〇〇学 講義』等)の (i) 『移動』から, トピック ごと移動することが可能です。